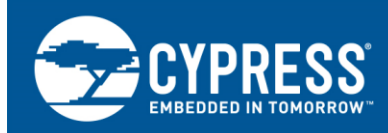

# **APPLICATION NOTE**

# **Cypress**® **Radiation Tolerant SPI Flash configuration options for Xilinx**® **FPGA's**

### **Author: Rahul Patil Associated Part Family: CYRS16B256/CYRS16B512**

Xilinx FPGA's for Aerospace and Defense are programmable logic devices used for basic logic functions, chip-to-chip connectivity, signal processing and embedded processing. These devices are programmed and configured using an array of SRAM cells that need to be re-programmed on every power-up. Several different methods of configuring FPGAs are normally used. They include programming by a microprocessor, JTAG port, or directly by a serial PROM or Flash. Cypress SPI (Serial Peripheral Interface) Flash is radiation tolerant to operate in the areas of Aerospace and Defense and can be easily connected to Xilinx FPGAs in order to configure the FPGA at power-up. The Single/Quad/Octal SPI configuration mode is supported for Xilinx® Kintex Ultrascale<sub>TM</sub> FPGA's.

## **Content**

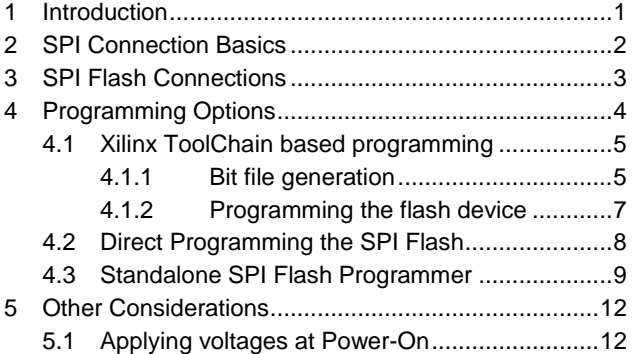

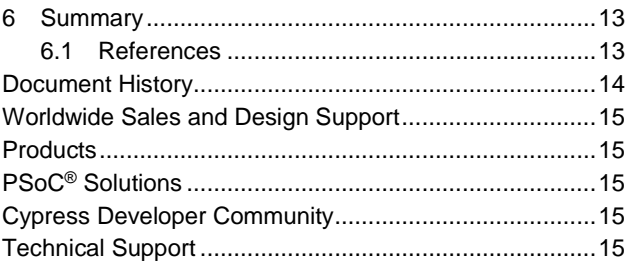

## <span id="page-0-0"></span>**1 Introduction**

SPI Flash programming solutions using the CYRS16BXXX family of devices are now available for use with Xilinx Aerospace and Defense rated FPGA's. The Cypress radiation tolerant SPI Flash devices can be used in single SPI, QUAD SPI or DUAL QUAD SPI configuration options. These devices are available in 256Mb and 512Mb configuration memory densities. The Cypress SPI Radiation tolerant NOR FLASH supports the same commands and frequencies of the commercial grade Cypress SPI Flash devices. Two Cypress hardware solutions to connect and program the SPI Flash currently exist.

- Cypress SPI Flash configuration solution devkit (CYDK-NOR) is a mezzanine card which is compatible with the Alpha Data Development platform for Space grade FPGA's (ADA-SDEV-KIT2). This mezzanine card is setup to use the Xilinx ToolChain based programming approach for programming the SPI Flash.
- Standalone SPI Flash programming daughter card solution that uses a standalone Flash programmer from FlashCatUSB (FlashCatUSB mach)

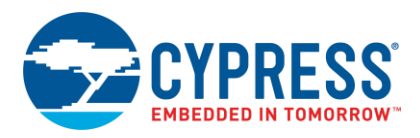

## <span id="page-1-0"></span>**2 SPI Connection Basics**

Serial Peripheral Interface (SPI) is a simple 4-wire synchronous interface protocol which enables a master device and one or more slave devices to intercommunicate. The SPI bus consists of 4 signal wires:

- Master Out Slave In (MOSI) signal generated by the master (data to slave)
- Master In Slave Out (MISO) signal generated by the slave (data to master)
- Serial Clock (SCK) signal generated by the master to synchronize data transfers
- Slave Select (SS#) signal generated by master to select individual slave devices, also known as Chip Select (CS#) or Chip Enable (CE#) s

Quad Serial peripheral interface (QSPI) expands the data bus to 4 bits and adds QPI commands. 2 QPI devices can be used in parallel to provide 8-bit databus for the SPI dual quad SPI (DQSPI) configuration interface, an additional Slave select is also used for this connection.

Following SPI/QSPI/DQSPI protocol, the master is assigned to the FPGA device and the slave to the SPI Flash device, as shown in Figure 1. Per these connections, the SPI Flash is available to configure the FPGA at power-up.

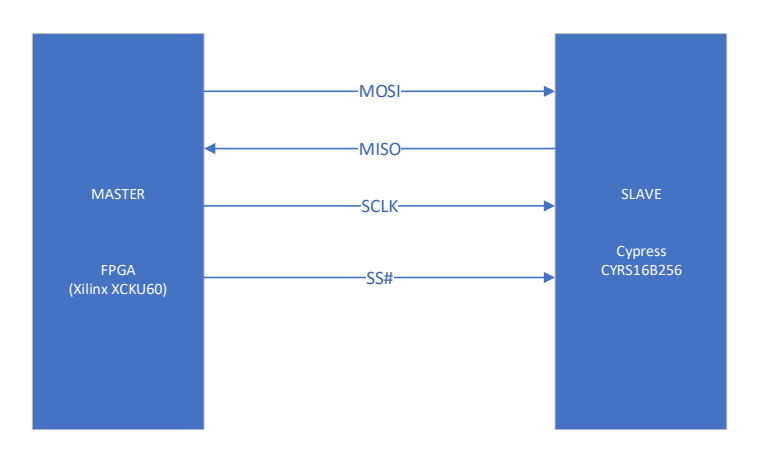

Figure 1. Direct configuring FPGA to interface with SPI Flash

Figure 2 shows the SPI Flash device connection when used in Quad SPI connection mode.

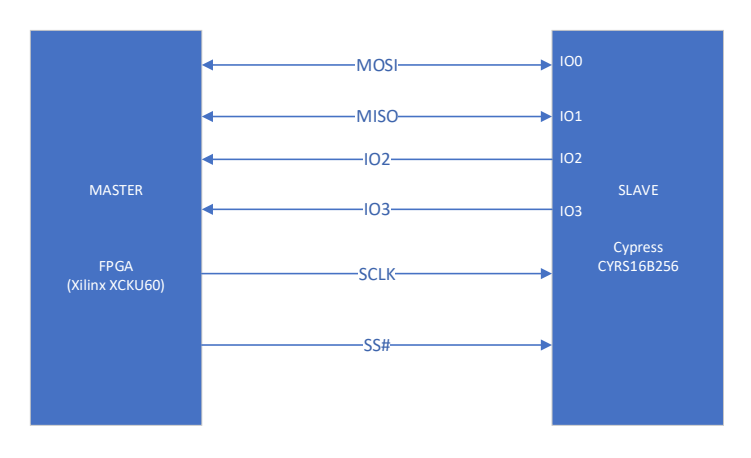

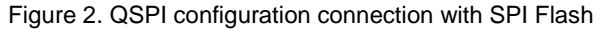

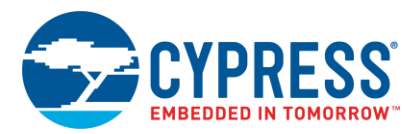

Figure 3 shows the Dual Quad SPI device connection using 2 Quad SPI Flash devices in parallel. In the case of the 512Mb devices two separate Quad SPI busses are available on the same device as shown in Figure 4

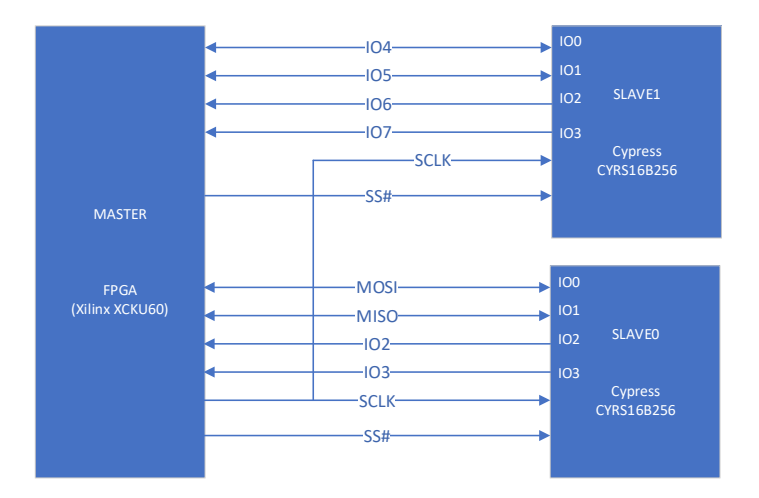

Figure 3. DQSPI configuration connection with 2 x 256Mb SPI Flash

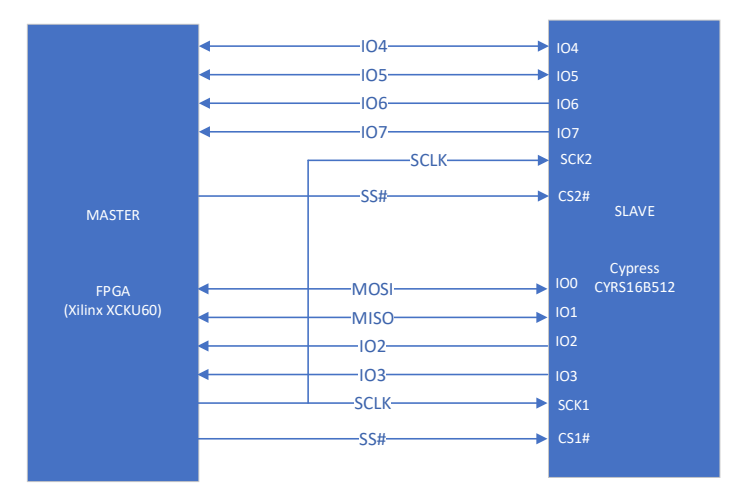

Figure 4. DQSPI configuration connection with single 512Mb SPI Flash

## <span id="page-2-0"></span>**3 SPI Flash Connections**

The SPI pins to FPGA configuration pins connection table is shown below. Some FPGA pins will not have a corresponding SPI Flash pin but are essential in configuring the FPGA to the correct mode and I/O voltage level. The CYRS16B256 and CYRS16B512 only support 3.3V I/O CMOS voltage levels.

The pin connection table is based on the Cypress CYRS16B256/CYRS16B512 parts.

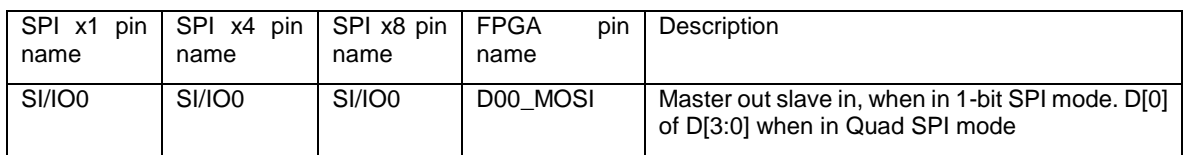

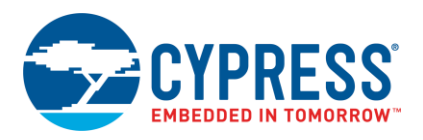

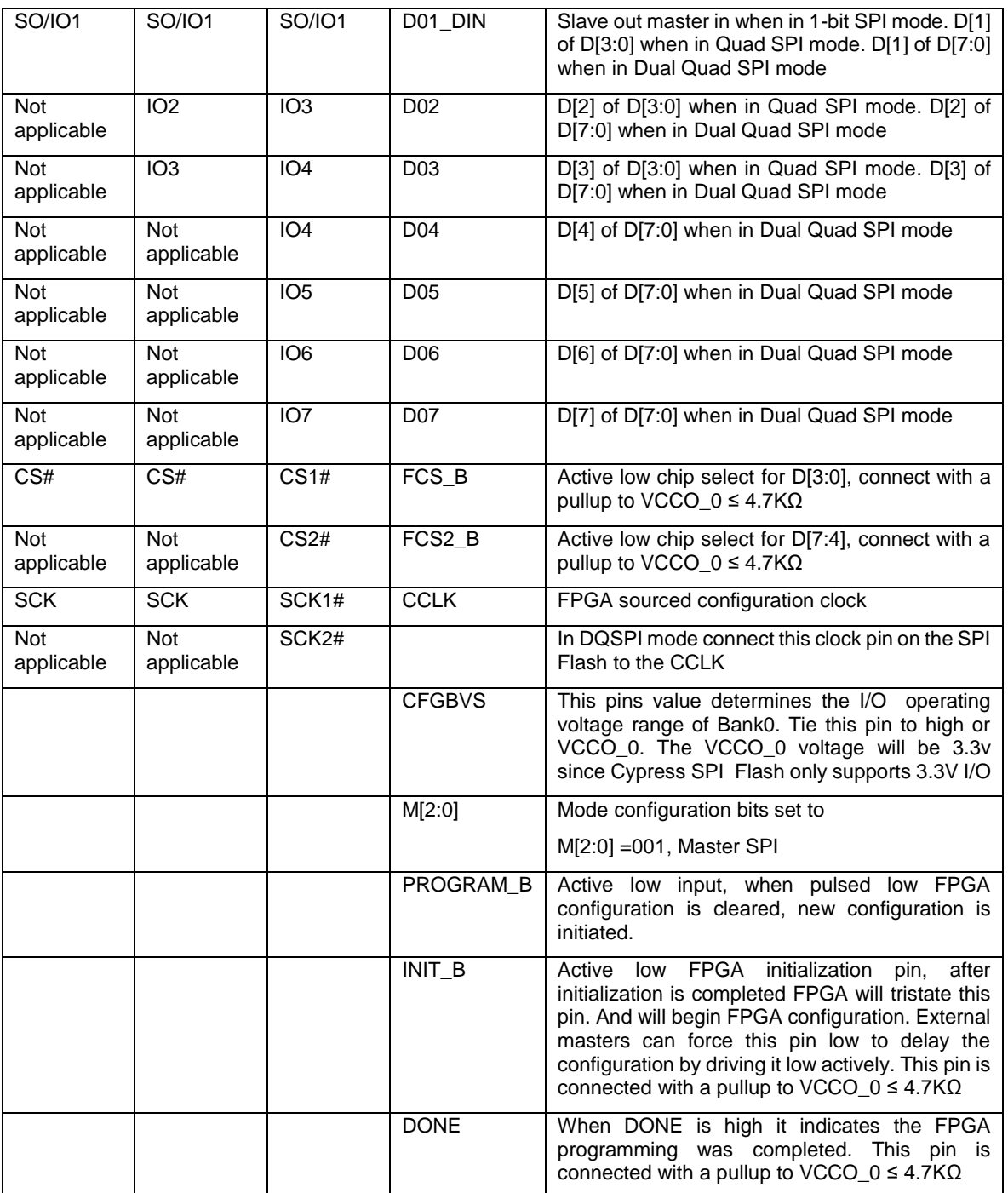

# <span id="page-3-0"></span>**4 Programming Options**

There are 3 ways to program the SPI flash, they are discussed in more detail in the following sections:

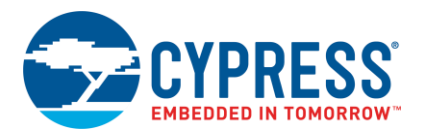

- Xilinx Toolchain based programming, this is achieved by communicating to the FPGA through the JTAG interface and programming the flash indirectly through the FPGA.
- Direct programming the SPI Flash, additional master is connected to the SPI bus
- Standalone SPI flash programmer, SPI flash is programmed using a third-party standalone NOR Flash programmer.

### <span id="page-4-0"></span>**4.1 Xilinx ToolChain based programming**

Xilinx Vivado tools can be used to generate a bit file to program through the JTAG interface of the FPGA using the Xilinx programming cable. The Vivado (2019.2 and later versions) toolchain supports generation of the bit file and programming in this mode for the Kintex XCKU060 FPGA. In this mode the tools will program the bit file through the Xilinx configuration cable connected to the JTAG interface of the FPGA, the FPGA SPI configuration interface is then used to program the incoming bit file on the JTAG interface to the SPI Flash.

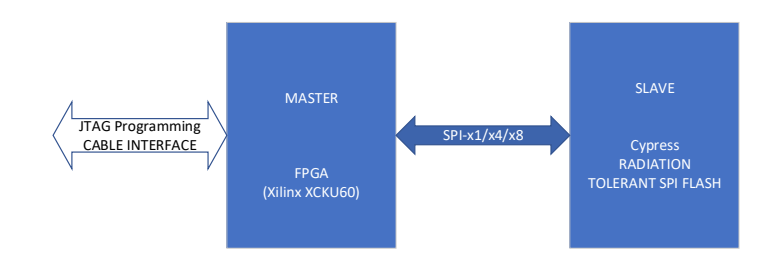

Figure 5. Xilinx tool-based programming

#### <span id="page-4-1"></span>**4.1.1 Bit file generation**

In the Vivado IDE after implementation has been completed, before generating the bit file, choose the SPI configuration method (i.e. SPI, QSP, DQSPI, master serial mode etc.). The steps to do this are as follows:

- 1. Open the Implemented design in Vivado IDE.
- 2. Right click on the Generate bitstream tab option and the bitstream settings will pop-up, click on this option

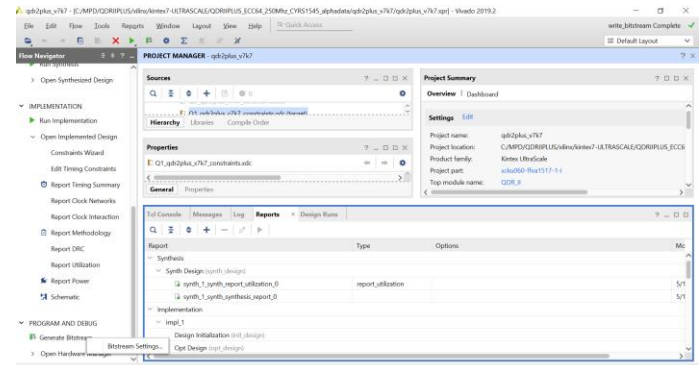

3. In the pop-up window select the .bin file options and click on the "configure additional bitstream settings"

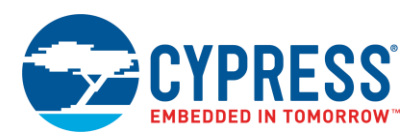

**Take College** 

#### Cypress® Radiation Tolerant SPI Flash configuration options for Xilinx® FPGA's

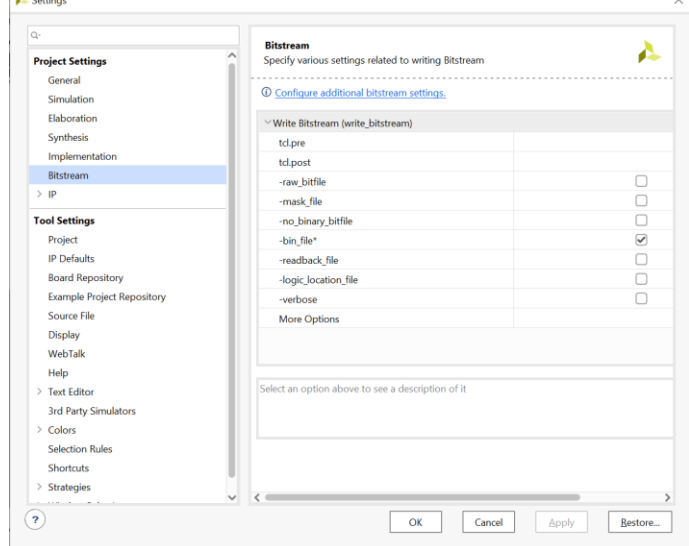

4. In the next widow select the "configuration" option on the left-hand side of the window panel. All the configuration options should now be seen on the right-hand side of the window panel.

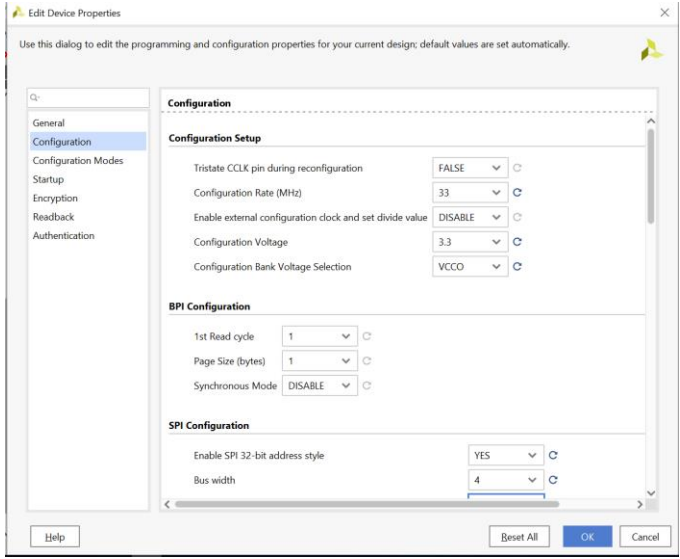

In the configuration setup the following is changed for default values

- Configuration Rate (MHz): 33Mz (The clock frequency will vary depending on the board design and other factors that may limit the max frequency of operation for the configuration interface)
- Configuration Voltage: 3.3V
- Configuration bank voltage Selection: VCCO

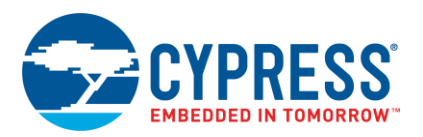

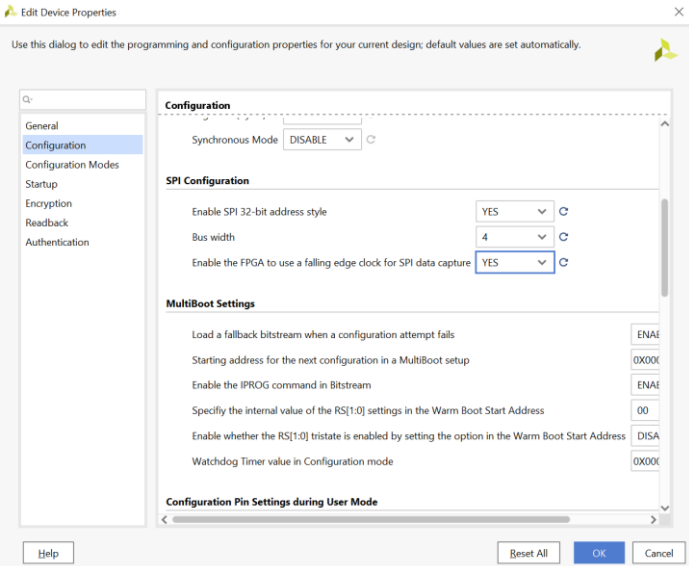

In the SPI configuration section, the following was changed.

- Enable SPI 32-bit address style: YES
- Bus width: 4 (set for QSPI, if DQSPI set to 8)
- Enable the FPGA to use a falling edge clock for the SPI data capture: YES
- 5. Select "configuration modes" in the left-hand side panel of the window and select the corresponding SPI mode in this case Master SPI x4. Click ok to accept the settings and click ok to close the setting window.

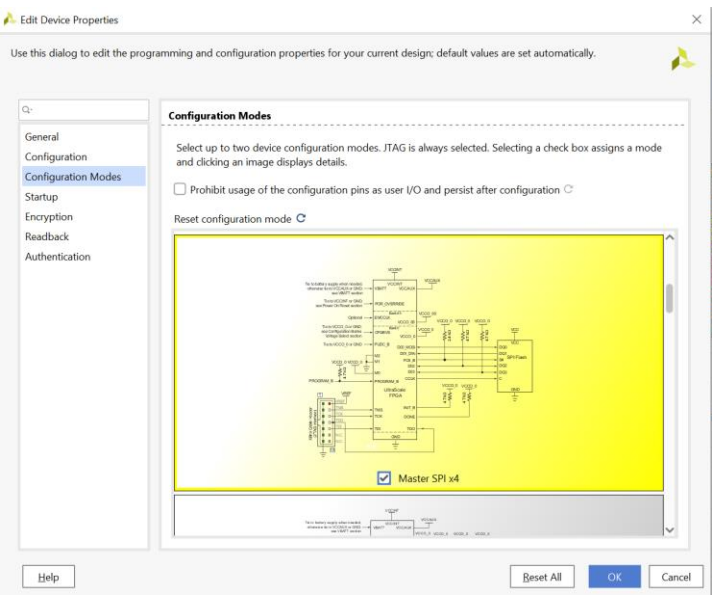

6. Generate bitstream and. bit and .bin file will be generated with the QSPI programming options. Similar steps can be followed for the DQSPI programming file also.

#### <span id="page-6-0"></span>**4.1.2 Programming the flash device**

1) Generate the bit file using the Xilinx Vivado flow (version 2019.2 and later support the Rad-Hard SPI flash natively).

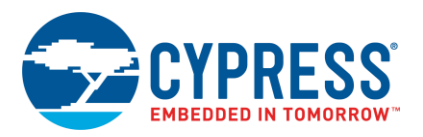

- 2) Open the Hardware Manager in the Program and Debug section of the IDE.
- 3) Connect to the hardware and setup the Xilinx device (select Kintex Radiation tolerant device: XCKU060).
- 4) Add the correct configuration memory by selecting **Spansion S25fl256l-spi-x1\_x4\_x8**

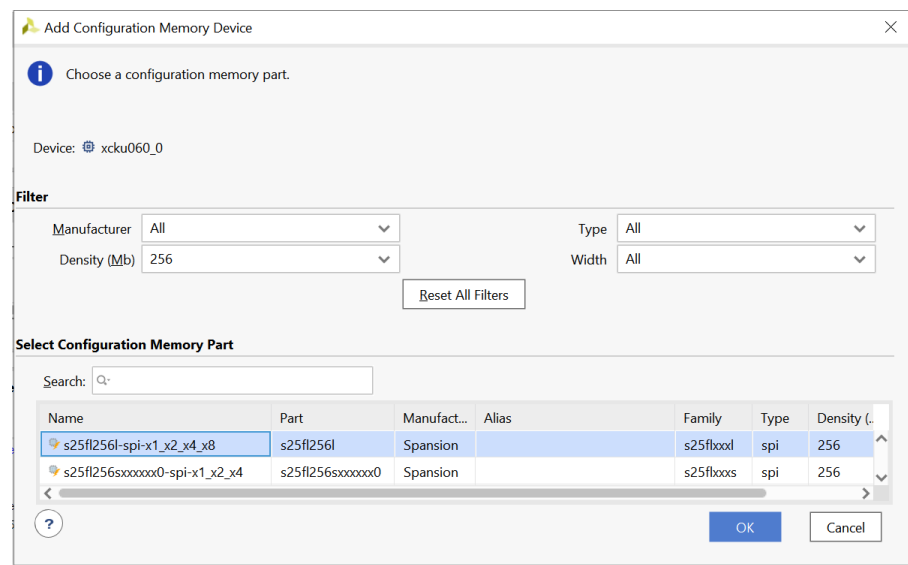

Figure 6. Cypress Radiation tolerant SPI Flash selection in Vivado IDE

5) Follow Vivado IDE instructions on selecting the bin file and programming the SPI Flash device.

### <span id="page-7-0"></span>**4.2 Direct Programming the SPI Flash**

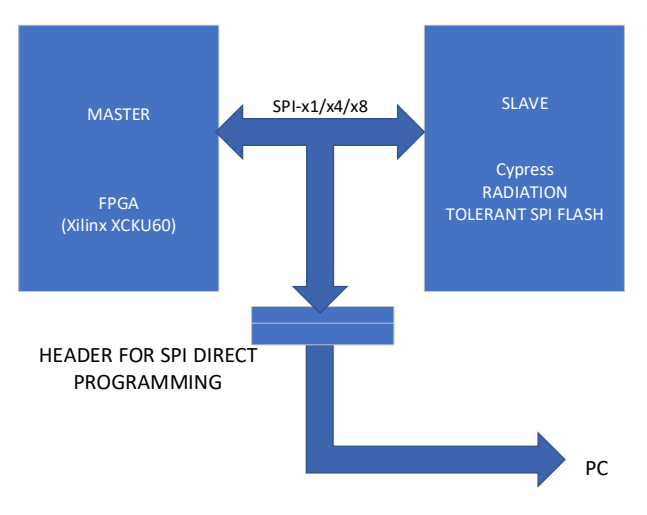

Figure 7. Direct Programming of SPI FLASH

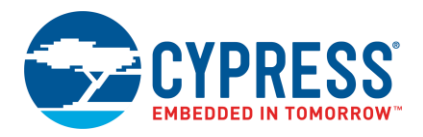

In this mode of programming the SPI Flash can be programmed directly by another SPI master such as a microcontroller or PC.

The FPGA supplies the CCLK output from its internal oscillator to drive the clock input of SPI Flash. ISP (In-System Programming control) signal is used to tri-state the FPGA SPI interface signals during In-System Programming to reprogram the configuration data in the SPI Flash.

To read configuration data from the SPI Flash at power-up, the Xilinx FPGA must issue a read command to the SPI Flash, which it does automatically based on MODE setting. The following figure shows the detailed connection for this type of programming option.

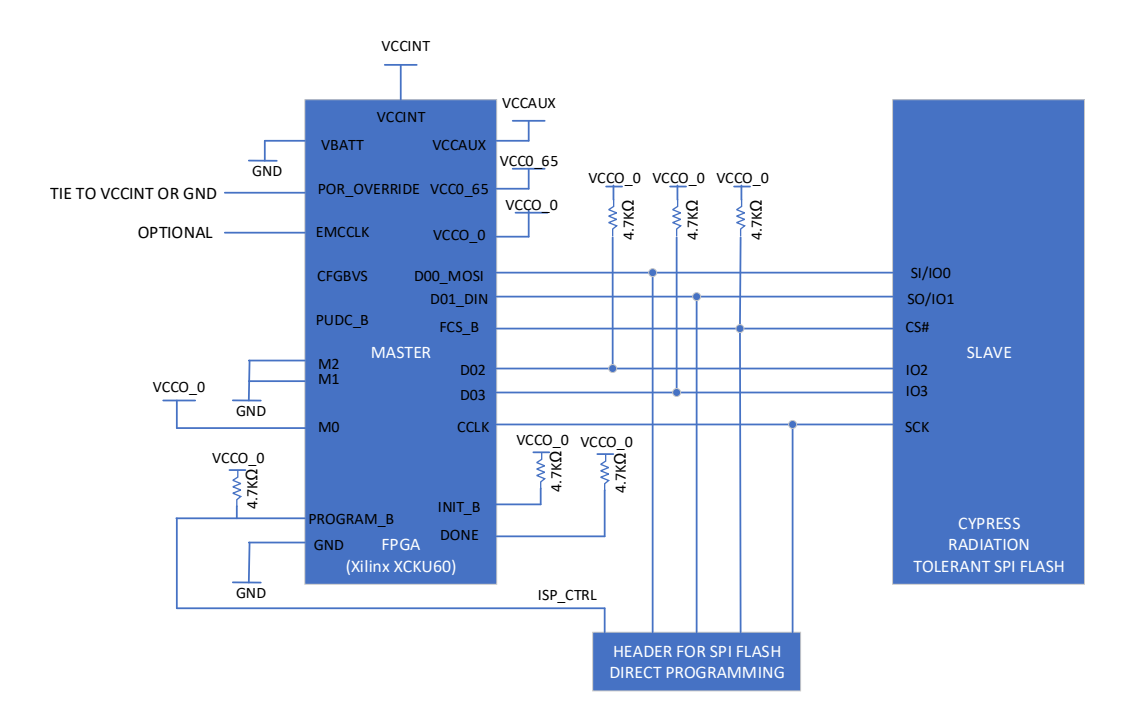

Figure 8. Detailed connections for SPI direct programming

### <span id="page-8-0"></span>**4.3 Standalone SPI Flash Programmer**

A standalone SPI Flash Programmer can also be used to program the SPI Flash device. Generic off the shelf programmers are widely available. EmbeddedComputers **®** have developed a RAD-HARD SPI Flash device socket board that will plug into their FlashCatUSB-Mach programmer [\(https://www.embeddedcomputers.net/products/FlashcatUSB\\_Mach1/\)](https://www.embeddedcomputers.net/products/FlashcatUSB_Mach1/).

Using the FlashCatUSB software [\(https://www.embeddedcomputers.net/software/\)](https://www.embeddedcomputers.net/software/) the SPI Flash device can be programmed from a computer with a USB port. Install the USB driver and run the software as instructed in the user manual. When the FlashCatUSB-Mach is connected to the USB port, it will detect the Flash device in the Socket. With the flash device successfully detected the software will create a Flash tab. All Flash read and write operations will be done through this tab.

In Vivado generate a .bin file that can be used by the FlashCatUSB software. Follow steps below to program the SPI Flash

- 1. Run the FlashCatUSB.exe program. The GUI should now be visible. Connect the FlashCatUSB programmer with the SPI Flash plugged into the programmer board. On the Status tab it should show the software is now connected to the FlashCatUSB programmer.
- 2. Click on the SPI Flash tab in the GUI and it should switch to the following display

![](_page_9_Picture_0.jpeg)

![](_page_9_Picture_89.jpeg)

3. Click on the "Write Data to memory" button. A new window will pop up asking for the location of the bin file to program to the SPI Flash.

![](_page_9_Picture_4.jpeg)

- 4. Select the .bin file in your directory and click the open button.
- 5. Click OK on the pop-up window if it shows the correct size to proceed

![](_page_10_Picture_0.jpeg)

![](_page_10_Picture_53.jpeg)

- 6. The software will now begin programming the SPI Flash
- 7. The Window will update to show if the write operation was successful

![](_page_10_Picture_54.jpeg)

An image of the FlashCatUSB-MACH programmer board and socket board are shown below.

![](_page_10_Picture_7.jpeg)

Figure 9. FlashCatUSB-Mach programmer+ socket board

![](_page_11_Picture_0.jpeg)

### <span id="page-11-0"></span>**5 Other Considerations**

Since the power-up timing and voltage thresholds are different for both FPGAs and SPI Flash devices, it is important to carefully review the differences to insure compatibility between devices on power-up.

### <span id="page-11-1"></span>**5.1 Applying voltages at Power-On**

A race condition can exist between the SPI Flash and FPGA at power-on. After completing its power-on reset sequence, the FPGA sends a read command to the SPI Flash to acquire the configuration data bitstream. If the SPI Flash has not yet completed its own power-on reset sequence, then it is not ready to respond to the FPGA read command, which is issued only once. Under this scenario, the FPGA does not configure.

The FPGA waits for its three power supplies -VCCINT, VCCAUX and VCCO\_0 - to reach their individual power-on thresholds before starting the configuration process. In many applications, VCCO\_0, which supplies +3.3V to both FPGA and SPI Flash, is valid before the FPGA's other two power supply inputs (VCCINT and VCCAUX), and consequently, there may be no issue. However, since the SPI Flash minimum voltage threshold is much higher than the VCCO\_0 threshold and SPI Flash has an additional delay after it reaches its minimum voltage before SPI Flash is available for read operations, a careful analysis must be completed to insure timing compatibility between FPGA and SPI Flash.

After the three FPGA voltages reach their Power On Reset thresholds, the FPGA starts its configuration process:

- Clears its internal configuration
- De-asserts INIT\_B, and selects SPI Flash
- Sends the appropriate read command to start configuration bitstream from SPI Flash

After Cypress SPI Flash reaches its minimum voltage, a power-up time delay (t<sub>PU</sub>) must be added to the SPI Flash power-on before it is available for read operations. For the CYRS16B256 and CRYS16B512 t<sub>pu</sub> is ~300us.

The power-on time difference is considerable between the FPGA and SPI Flash devices and although the FPGA power up time is in the magnitude of milliseconds compared to microseconds for the SPI Flash, this should still be considered since these devices could be connected to different power supplies, which requires a circuit solution to guarantee power-on compatibility between FPGA and SPI Flash. The following solution can be used to protect against accessing the SPI Flash before it has completed t<sub>pu</sub>:

1. Use external control to hold the INIT\_B or PROG\_B pin Low until SPI Flash has powered up reliably and is ready to accept commands. For this solution, use an open-drain or open-collector output when driving INIT\_B or PROG\_B pins. One example of external control is using a Power Monitor Supervisor device as seen in Figure 10, there are many available devices on the market from companies such as TI and Analog Devices.

![](_page_11_Figure_14.jpeg)

Figure 10. Power On Reset using power monitor supervisor

One example of the Power Monitor Supervisor is the Analog Devices ADM6384x27D2. The RESET# signal from this device is held Low until its power supply voltage reaches  $2.7 V + 20$  ms (t<sub>RP</sub> time), which is shown in Figure 10.

![](_page_12_Picture_0.jpeg)

![](_page_12_Figure_2.jpeg)

Figure 11. Power On Reset using power monitor supervisor

### <span id="page-12-0"></span>**6 Summary**

This application note provided the various options available for connecting and configuring the Cypress Radiation tolerant SPI Flash. More resources and FPGA specific application notes related to programming and configuration can be found on the Xilinx website. Other Cypress Radiation tolerant SPI Flash resources and information can be found on the cypress website.

### <span id="page-12-1"></span>**6.1 References**

- 1. Xilinx UltraScale Architecture Configuration User Guide-UG570
- 2. Embedded computers-FlashCatUSB-Mach User Guide
- 3. SPI Configuration and Flash Programming in UltraScale FPGAs-XAPP1233

![](_page_13_Picture_0.jpeg)

# <span id="page-13-0"></span>**Document History**

Document Title: APPLICATION NOTE - Cypress**®** Radiation Tolerant SPI Flash configuration options for Xilinx**®** FPGA's Document Number: 002-30400

![](_page_13_Picture_63.jpeg)

![](_page_14_Picture_0.jpeg)

## <span id="page-14-0"></span>**Worldwide Sales and Design Support**

Cypress maintains a worldwide network of offices, solution centers, manufacturer's representatives, and distributors. To find the office closest to you, visit us at [Cypress Locations.](http://www.cypress.com/?id=1062)

### <span id="page-14-1"></span>**[Products](http://www.cypress.com/products)**

![](_page_14_Picture_296.jpeg)

# <span id="page-14-2"></span>**PSoC® [Solutions](http://www.cypress.com/psoc)**

[PSoC](http://www.cypress.com/products/psoc-1) 1 [| PSoC](http://www.cypress.com/products/psoc-3) 3 [| PSoC](http://www.cypress.com/products/psoc-4) 4 | [PSoC](http://www.cypress.com/products/psoc-5lp) 5LP | PSoC [6 MCU](http://www.cypress.com/psoc6)

### <span id="page-14-3"></span>**[Cypress Developer Community](http://www.cypress.com/cdc)**

[Community](https://community.cypress.com/welcome) | Code [Examples](http://www.cypress.com/cypressgithub) | [Projects](http://www.cypress.com/projects) | [Videos](http://www.cypress.com/video-library) | [Blogs](http://www.cypress.com/blog) | [Training](http://www.cypress.com/training) [| Components](http://www.cypress.com/cdc/community-components)

### <span id="page-14-4"></span>**[Technical Support](http://www.cypress.com/support)**

[cypress.com/support](http://www.cypress.com/support)

All other trademarks or registered trademarks referenced herein are the property of their respective owners.

![](_page_14_Picture_13.jpeg)

Cypress Semiconductor 198 Champion Court San Jose, CA 95134-1709

© Cypress Semiconductor Corporation, 2019. This document is the property of Cypress Semiconductor Corporation and its subsidiaries ("Cypress"). This document, including any software or firmware included or referenced in this document ("Software"), is owned by Cypress under the intellectual property laws and treaties of the United States and other countries worldwide. Cypress reserves all rights under such laws and treaties and does not, except as specifically stated in this paragraph, grant any license under its patents, copyrights, trademarks, or other intellectual property rights. If the Software is not accompanied by a license agreement and you do not otherwise have a written agreement with Cypress governing the use of the Software, then Cypress hereby grants you a personal, non-exclusive, nontransferable license (without the right to sublicense) (1) under its copyright rights in the Software (a) for Software provided in source code form, to modify and reproduce the Software solely for use with Cypress hardware products, only internally within your organization, and (b) to distribute the Software in binary code form externally to end users (either directly or indirectly through resellers and distributors), solely for use on Cypress hardware product units, and (2) under those claims of Cypress's patents that are infringed by the Software (as provided by Cypress, unmodified) to make, use, distribute, and import the Software solely for use with Cypress hardware products. Any other use, reproduction, modification, translation, or compilation of the Software is prohibited.

TO THE EXTENT PERMITTED BY APPLICABLE LAW, CYPRESS MAKES NO WARRANTY OF ANY KIND, EXPRESS OR IMPLIED, WITH REGARD TO THIS DOCUMENT OR ANY SOFTWARE OR ACCOMPANYING HARDWARE, INCLUDING, BUT NOT LIMITED TO, THE IMPLIED WARRANTIES OF MERCHANTABILITY AND FITNESS FOR A PARTICULAR PURPOSE. No computing device can be absolutely secure. Therefore, despite security measures implemented in Cypress hardware or software products, Cypress shall have no liability arising out of any security breach, such as unauthorized access to or use of a Cypress product. CYPRESS DOES NOT REPRESENT, WARRANT, OR GUARANTEE THAT CYPRESS PRODUCTS, OR SYSTEMS CREATED USING CYPRESS PRODUCTS, WILL BE FREE FROM CORRUPTION, ATTACK, VIRUSES, INTERFERENCE, HACKING, DATA LOSS OR THEFT, OR OTHER SECURITY INTRUSION (collectively, "Security Breach"). Cypress disclaims any liability relating to any Security Breach, and you shall and hereby do release Cypress from any claim, damage, or other liability arising from any Security Breach. In addition, the products described in these materials may contain design defects or errors known as errata which may cause the product to deviate from published specifications. To the extent permitted by applicable law, Cypress reserves the right to make changes to this document without further notice. Cypress does not assume any liability arising out of the application or use of any product or circuit described in this document. Any information provided in this document, including any sample design information or programming code, is provided only for reference purposes. It is the responsibility of the user of this document to properly design, program, and test the functionality and safety of any application made of this information and any resulting product. "High-Risk Device" means any device or system whose failure could cause personal injury, death, or property damage. Examples of High-Risk Devices are weapons, nuclear installations, surgical implants, and other medical devices. "Critical Component" means any component of a High-Risk Device whose failure to perform can be reasonably expected to cause, directly or indirectly, the failure of the High-Risk Device, or to affect its safety or effectiveness. Cypress is not liable, in whole or in part, and you shall and hereby do release Cypress from any claim, damage, or other liability arising from any use of a Cypress product as a Critical Component in a High-Risk Device. You shall indemnify and hold Cypress, its directors, officers, employees, agents, affiliates, distributors, and assigns harmless from and against all claims, costs, damages, and expenses, arising out of any claim, including claims for product liability, personal injury or death, or property damage arising from any use of a Cypress product as a Critical Component in a High-Risk Device. Cypress products are not intended or authorized for use as a Critical Component in any High-Risk Device except to the limited extent that (i) Cypress's published data sheet for the product explicitly states Cypress has qualified the product for use in a specific High-Risk Device, or (ii) Cypress has given you advance written authorization to use the product as a Critical Component in the specific High-Risk Device and you have signed a separate indemnification agreement.

Cypress, the Cypress logo, Spansion, the Spansion logo, and combinations thereof, WICED, PSoC, CapSense, EZ-USB, F-RAM, and Traveo are trademarks or registered trademarks of Cypress in the United States and other countries. For a more complete list of Cypress trademarks, visit cypress.com. Other names and brands may be claimed as property of their respective owners.